## **VIVA Online – Handleiding**

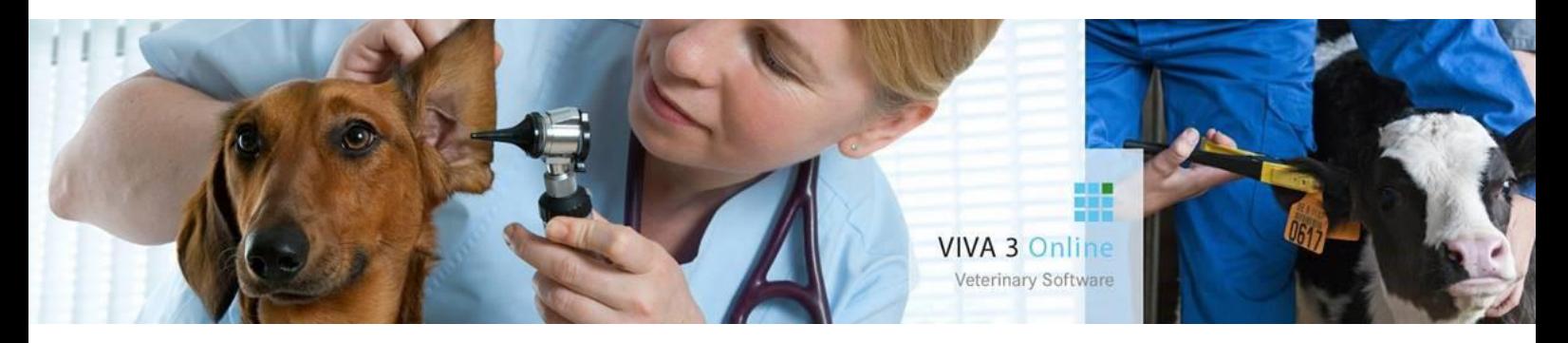

# **BCT- Koppeling**

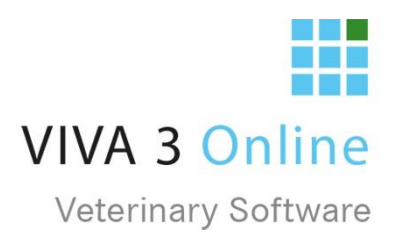

## Inhoud

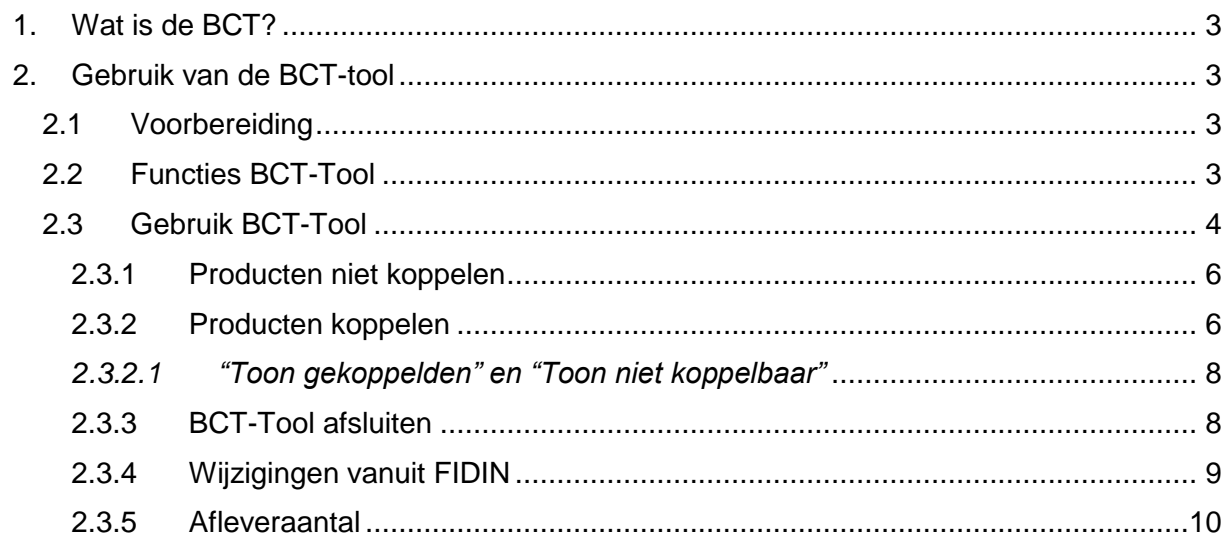

### <span id="page-2-0"></span>1. Wat is de BCT?

Voor analyse wordt door de aangesloten organisaties een uniforme registratiecode voor medicijnen gebruikt. Dit is de EAN code (zogenaamde barcode).

De FIDIN heeft hiervoor een lijst samengesteld, welke voor de Nederlandse veterinaire sector een standaardlijst is met unieke EAN codes. Dit wordt de *Branche Code Tabel* genoemd. Deze BCT is universeel beschikbaar en geeft voor alle EAN-producten de door de fabrikanten meegeleverde informatie weer, waarbij de EAN leidend is.

In VIVA Online heeft u de productenmodule waarin al de producten staan die u in uw praktijk gebruikt. Al deze producten zijn uiteindelijk gekoppeld aan een EAN-product en om de juiste gegevens door te kunnen geven aan bijvoorbeeld controlerende instanties, of om uw voorraadbeheer goed te kunnen uitvoeren, dient u al deze EAN-codes dus ook in VIVA Online te koppelen aan uw producten. VIVA Veterinary heeft een speciale internet-tool gemaakt om vrij snel de EAN- code snel te koppelen aan de productcodes in de praktijk. Dit noemen we de BCT-tool. In deze handleiding worden de basisbegrippen en werking van deze koppeling uitgelegd. Ook kan deze BCT-tool gebruikt worden om gewijzigde gegevens van de fabrikanten correct door te zetten naar uw eigen PMS systeem.

## <span id="page-2-1"></span>2. Gebruik van de BCT-tool

#### <span id="page-2-2"></span>2.1 Voorbereiding

Om gebruikt te kunnen maken van de BCT-Tool dient VetCis geactiveerd te zijn. Als dit bij u nog niet het geval is, neem dan contact op met VIVA Veterinary, zodat wij dit voor u kunnen instellen. Voor meer informatie omtrent VetCis kunt u kijken op<http://www.vetcis.nl/>

#### <span id="page-2-3"></span>2.2 Functies BCT-Tool

De BCT-tool dient om de juiste Fidin gegevens te synchroniseren met uw eigen productcodes in VIVA Online. De eerste keer dat u de BCT-Tool gebruikt zult u alle productcodes afgaan om deze indien mogelijk te koppelen aan de juiste EAN-code. Elke volgende keer gebruikt u de BCT-tool voor het onderhoud van deze gekoppelde producten met betrekking tot belangrijke gegevens of om nieuwe producten te koppelen. Met het verder vastleggen van gestandaardiseerde gegevens in de BCT (en het Fidin-repertorium) zullen steeds meer gegevens automatisch kunnen worden ingelezen in het PMS.

Om de gegevens de synchroniseren zullen eerst alle gegevens vanuit uw producten "geëxporteerd" worden naar de BCT-Tool. Na synchronisatie dient u dit op te slaan en worden ze weer "geïmporteerd" en verwerkt in uw productenmodule.

*Let op: Het is belangrijk deze 2 stappen telkens te doorlopen om de gegevens goed in de producten module te verwerken. Indien u de "export" stopt en afsluit zonder op te slaan, worden de gegevens NIET meegenomen en zal het opnieuw uitgevoerd moeten worden!!*

#### <span id="page-3-0"></span>2.3 Gebruik BCT-Tool

In VIVA Online gaat u naar de producten module en hier ziet u onder "koppelingen" de BCT-Connector staan.

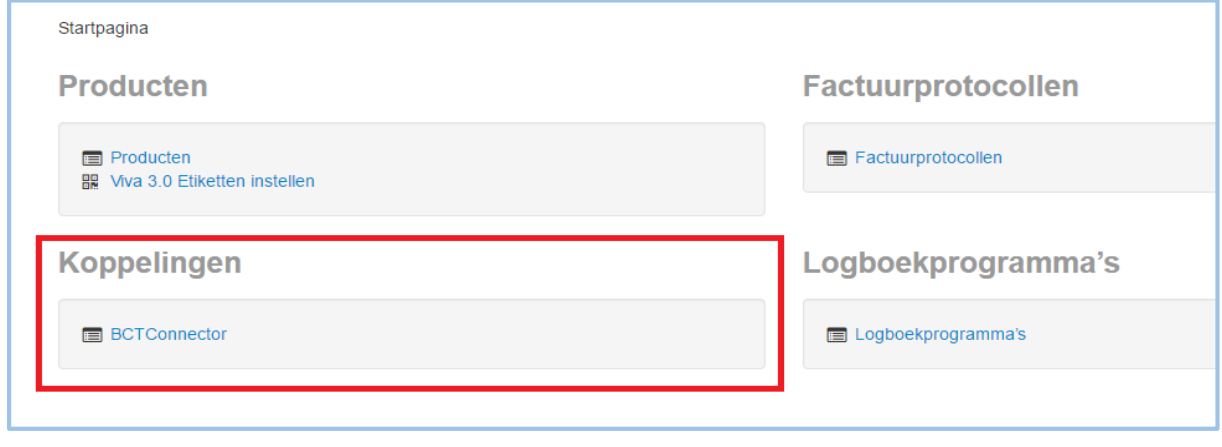

Zodra u hierop klikt komt u in het vervolgscherm waar u vervolgens de BCT-Tool kunt starten. Na klikken opent zich in VIVA Online de BCT-applicatie en kunt u de volgende handelingen verrichten.

**BCTConnector** 

Startpagina / BCT-Koppelingen

Start

U komt in het scherm waarin u aangeeft welke producten u wilt laten zien om vervolgens te koppelen. Er zijn 3 opties, te weten

- Toon gekoppelden
- Toon "niet koppelbaar"
- Toon nog niet verwerkte producten

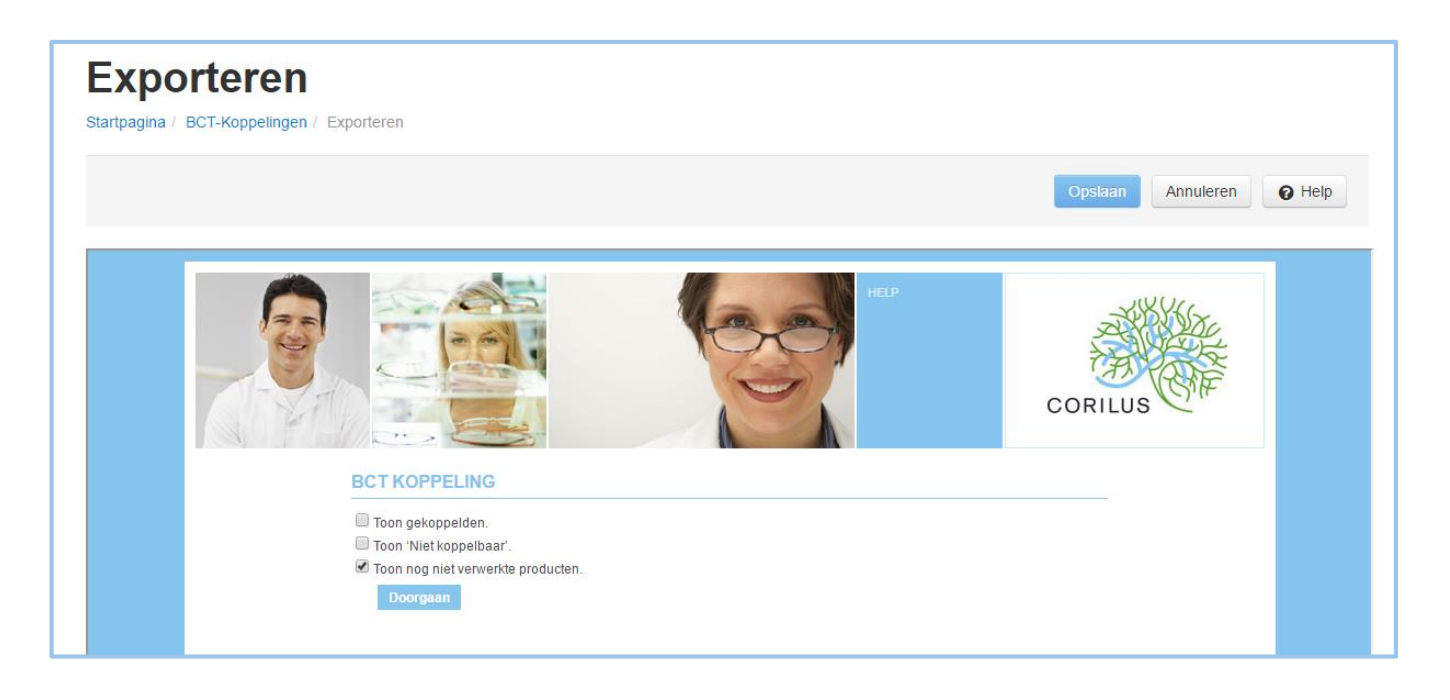

#### *Toon gekoppelden*

Als u deze optie aanvinkt, doorloopt u alle producten die u al gekoppeld hebt en kunt u hier wijzigingen in aanbrengen.

#### *Toon "niet koppelbaar"*

Als u deze optie aanvinkt, doorloopt u alle producten waarvan u eerder heeft aangegeven dat deze "niet koppelbaar" waren. (zie verder) en kunt u deze alsnog koppelen

#### *Toon nog niet verwerkte producten*

Als u deze optie aanvinkt, doorloopt u alle producten waar nog geen actie op is uitgevoerd. Deze optie staat standaard aangevinkt en de eerste keer dat u de BCT-Tool draait zult u deze moeten kiezen

U vinkt hier aan welke stappen u wilt doorlopen en klikt vervolgens op "doorgaan".

U komt in het volgende scherm waarin één voor één ál uw producten worden getoond die de eigenschap "medicijn" op JA hebben staan.

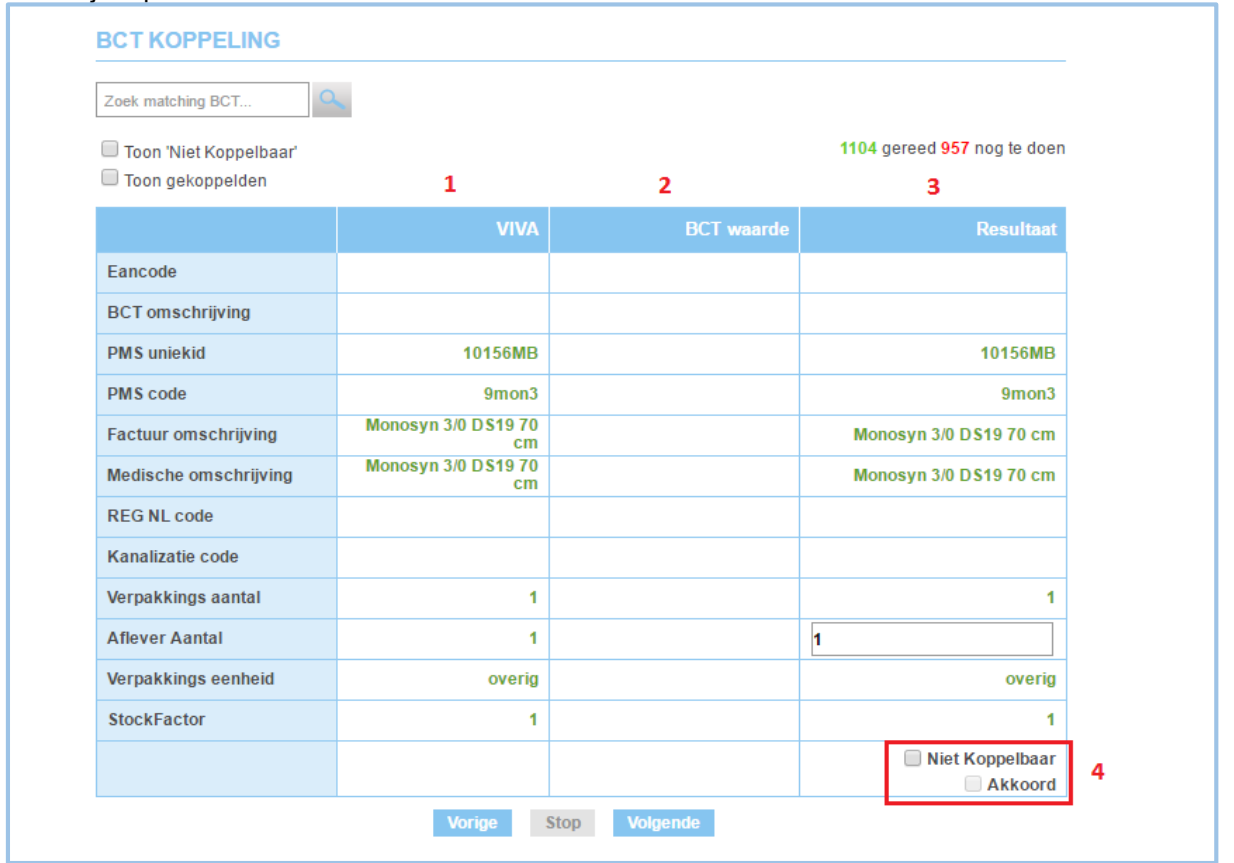

In de tabel worden U ziet per product onder elkaar de productgegevens. In de linker kolom (**1**) ziet u de gegevens zoals ze in de productenmodule staan. In de middelste kolom (**2**) staat indien het product gekoppeld is de gegevens vanuit de FIDIN en indien het product niet gekoppeld is nog niets. In de rechter kolom (**3**) ziet u vervolgens de geadviseerde gegevens. De rechter kolom neemt de FIDIN waarden als leidraad en zal dus de waarden in de linker kolom overschrijven.

#### <span id="page-5-0"></span>2.3.1 Producten niet koppelen

Als het product niet gekoppeld is aan een EAN zullen in de middelste kolom geen ingevulde gegevens staan. Als het product geen medicijn is of niet bekend is bij FIDIN, dan is dit product dus niet koppelbaar. Om niet elke keer dit product op te laten komen, vinkt u rechts onderin "niet koppelbaar" (**4**) aan en klikt u op volgende.

Ook producten die mogelijk wel bekend zijn bij FIDIN, maar u om andere redenen niet zou willen koppelen, kunt u als "niet koppelbaar" definieren.

<span id="page-5-1"></span>U kunt ten alle tijde de niet koppelbare producten later alsnog koppelen.

#### 2.3.2 Producten koppelen

Als het product wel bekend is bij FIDIN dan kan product wel gekoppeld worden(**1**). Om de juiste gegevens op te halen vult u hiervoor in de zoekbalk bovenin een zoekterm in uit de medische omschrijving (**2**). Indien er EAN-producten bekend zijn met deze zoekterm, dan zullen deze verschijnen. Uit de producten die vervolgens getoond worden zoekt u de gewenste, let goed op verschillende verpakkingen, inhoud of verschillende gewichtsklassen en klikt u hierop (**3**).

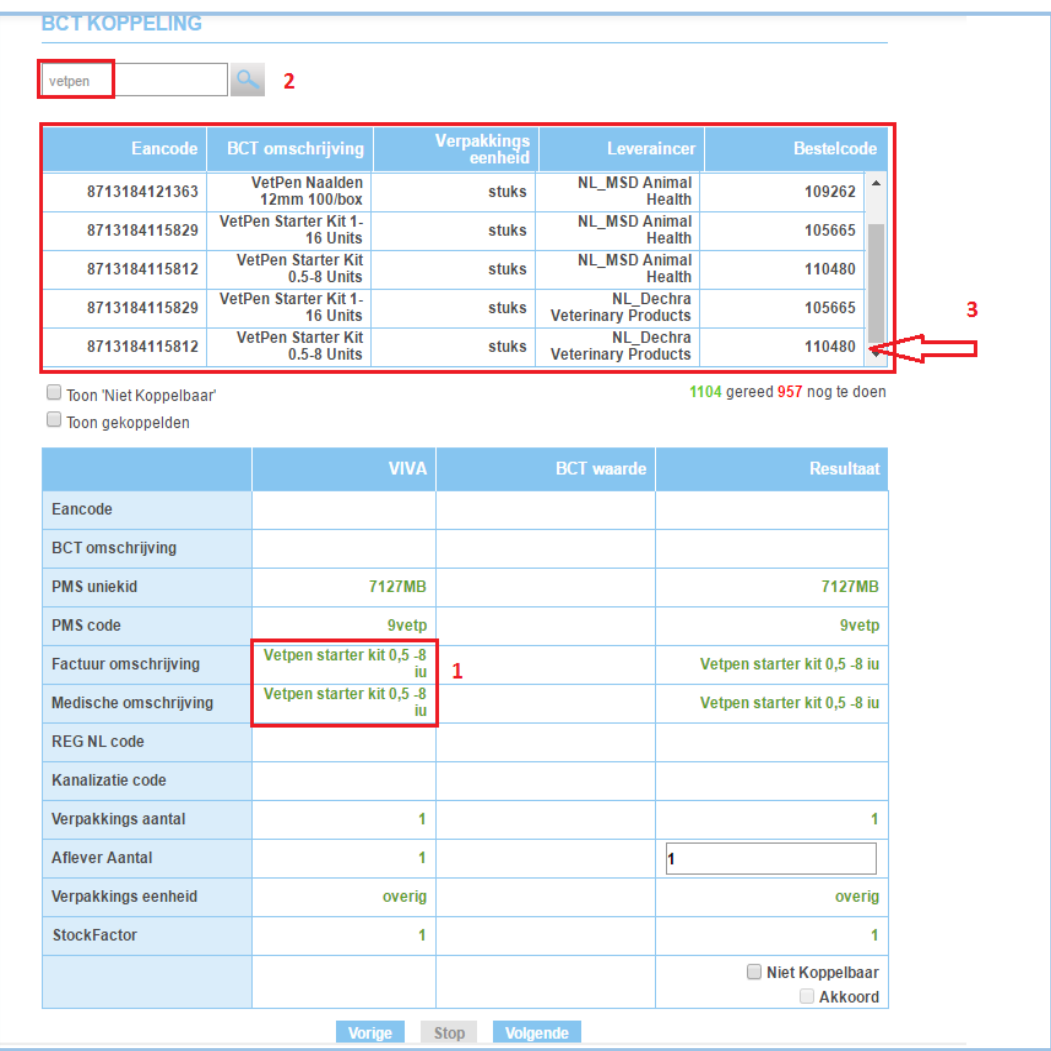

Als u op het juiste product klikt, worden de FIDIN gegevens meteen ingevuld in de middelste kolom en zal de rechterkolom worden bijgewerkt, met de BCT-waarde als leidend.

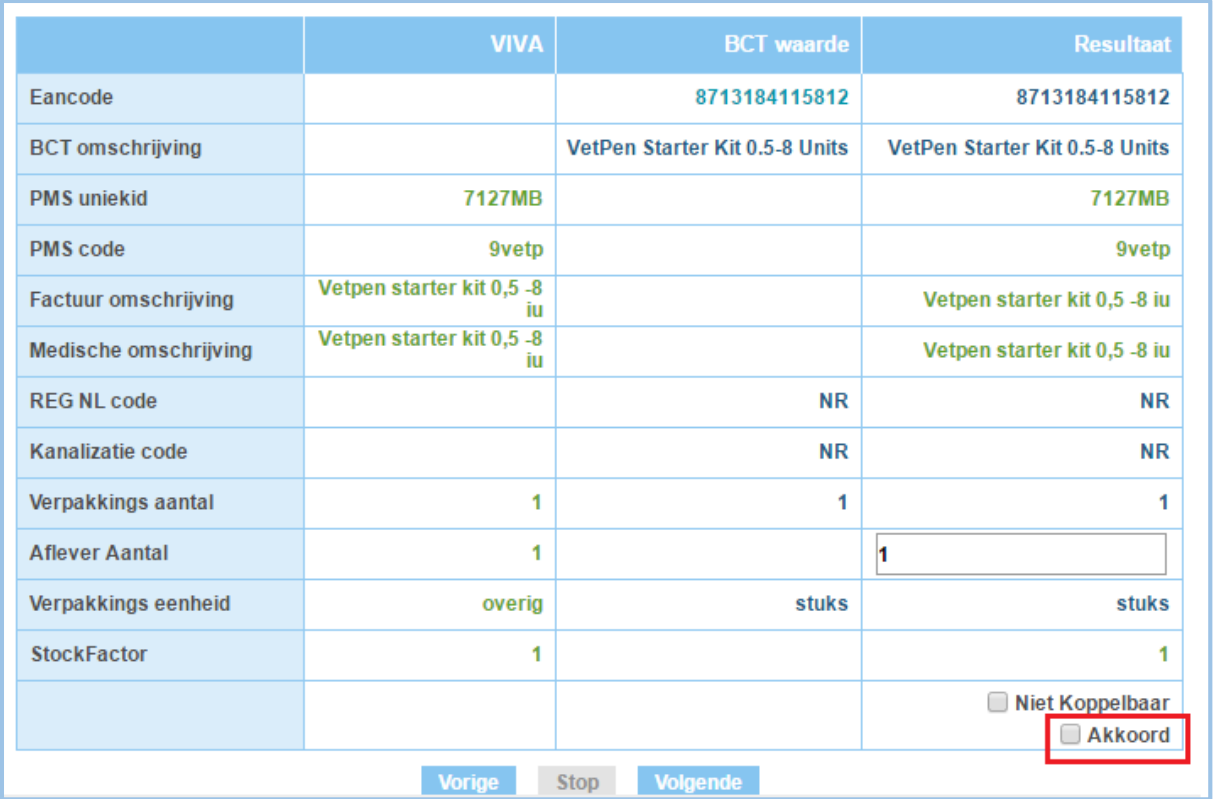

Om vervolgens deze koppeling te accepteren en later uw productenmodule te kunnen bijwerken dient u rechts onderin het vakje bij "akkoord" aan te vinken, alvorens u op volgende klikt. Dit product zal vervolgens niet meer getoond worden als u de BCT-Tool doorloopt met optie "nog te koppelen producten". Let op: ook niet als u op vorige klikt!

Op deze manier doorloopt u product voor product de BCT-Tool. Rechts bovenin ziet u hoeveel producten u al hebt gekoppeld (gereed) en hoeveel producten u nog dient te koppelen (nog te doen). Deze teller wordt bijgewerkt elke keer als u na akkoord te hebben aangevinkt op volgende klikt. Onderin kunt u met "vorige" en "volgende" door de lijst heen om eventueel nog aanpassingen te verrichten bij al gepasseerde producten.

#### <span id="page-7-0"></span>*2.3.2.1 "Toon gekoppelden" en "Toon niet koppelbaar"*

Tijdens het doorlopen van de BCT-tool kunt u switchen naar de al gekoppelde producten of de eerder als niet koppelbaar aangevinkte producten. U selecteert hiervoor bovenin welke producten u wenst te doorlopen en na aanklikken van "volgende" zal de gevraagde lijst opgeroepen worden.

Tijdens het doorlopen van de lijst blijft zichtbaar welke lijst u aan het doorlopen bent en u kunt zowel de gekoppelde als de "niet koppelbare" producten tegelijk doorlopen. Rechts onderin kunt u dan aan de vinkjes zien bij welke lijst het getoonde product hoort.

#### <span id="page-7-1"></span>2.3.3 BCT-Tool afsluiten

Als u alle producten heeft doorlopen, maar ook tussentijds, kunt u de BCT-Tool afsluiten. U klikt hiervoor op "stop". Let op dat u het laatst gewijzigde product eerst opslaat door na aanvinken van "akkoord" eerst nog op "volgende" te klikken!!

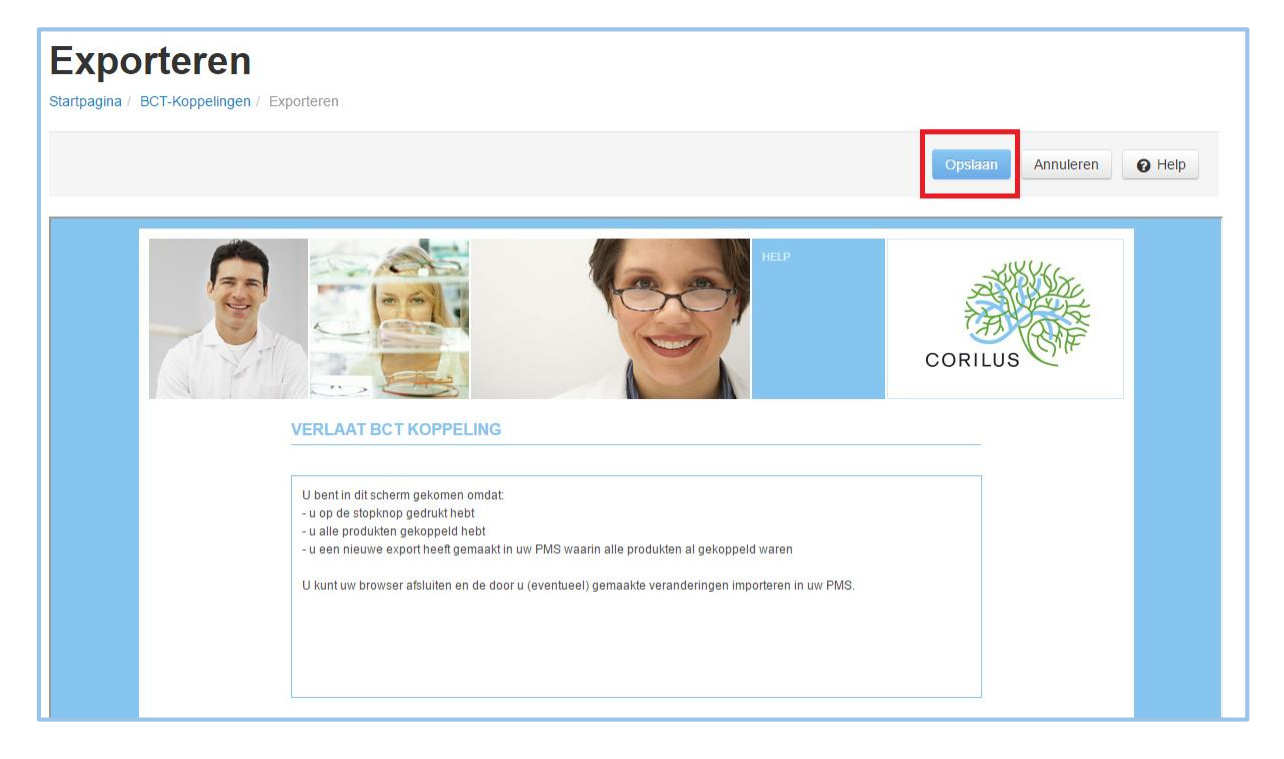

Als u op stop hebt geklikt, sluit de BCT-Tool af en komt u in het afsluitscherm. Vervolgens klikt u op "opslaan" om de gekoppelde of gewijzigde producten te importeren en te verwerken in de productenmodule.

Elke volgende keer dat u de BCT-Tool opstart krijgt u dezelfde opties en kunt u dezelfde handelingen uitvoeren.

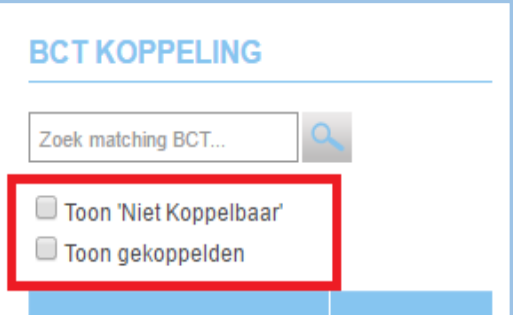

#### <span id="page-8-0"></span>2.3.4 Wijzigingen vanuit FIDIN

Als u de BCT-Tool opstart en er zijn wijzigingen vanuit de FIDIN bij al eerder gekoppelde producten, dan krijgt u dit automatisch na opstarten meteen te zien.

U ziet een lijst met producten en hierbij de wijzigingen die vanuit FIDIN zijn doorgevoerd. Standaard staan alle producten aangevinkt (**1**), maar u kunt elk los product uitvinken en zo aangeven of u de wijziging wilt doorvoeren of niet. In de 3e t/m de 7e kolom staan in het groen de gewijzigde gegevens welke worden overgenomen bij acceptatie. (**2**)

Als u op doorgaan (**3**) klikt, worden alle aangevinkte producten aangepast. Producten waarbij het vinkje is uitgezet zullen niet meegenomen worden, maar bedenk dat deze elke volgende keer weer getoond zullen worden als aan te bevelen wijzigingen.

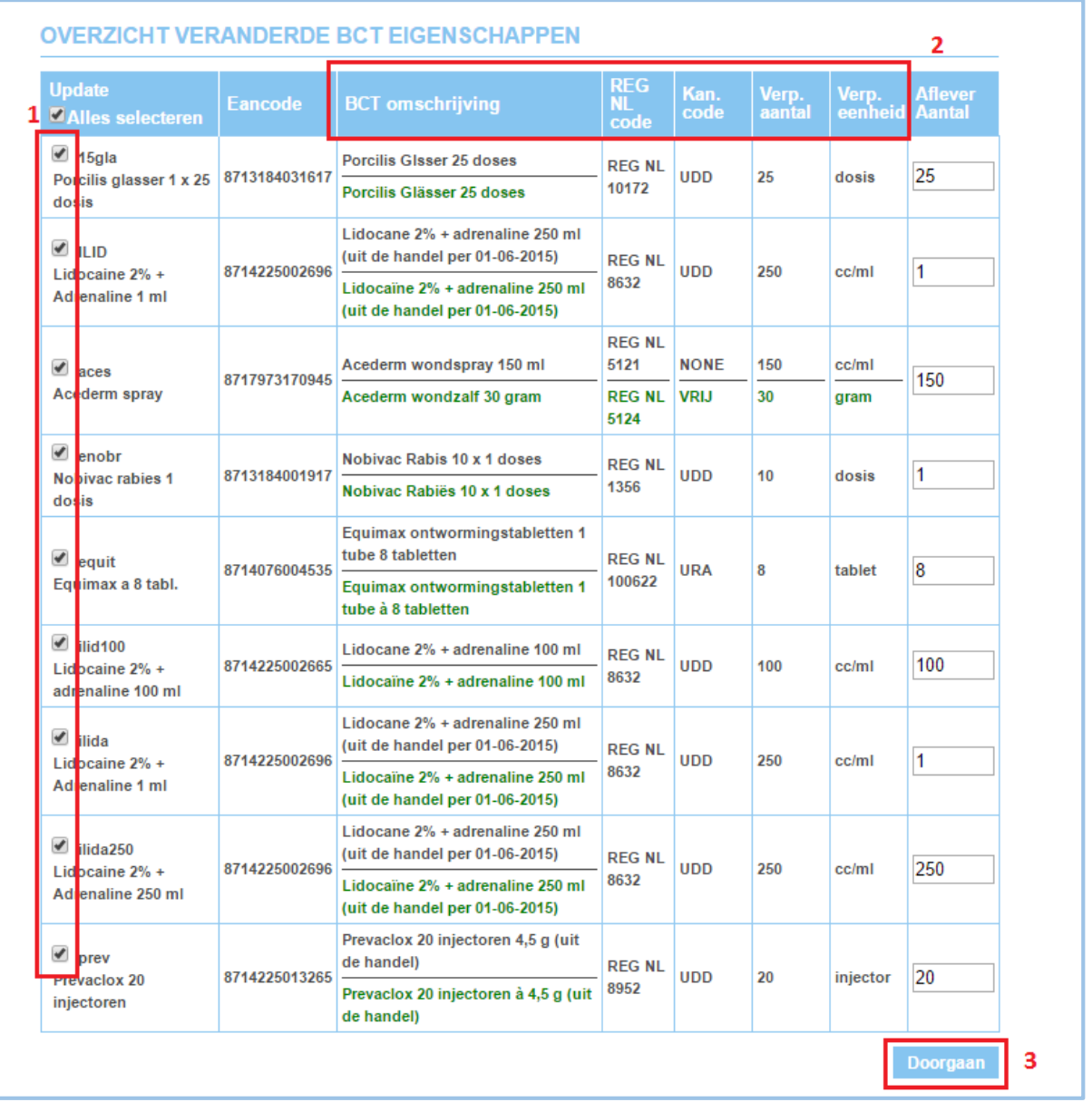

#### <span id="page-9-0"></span>2.3.5 Afleveraantal

Tijdens het doorlopen van de BCT-Tool kunt u bij alle producten die u wenst te koppelen een afleveraantal invullen. Dit afleveraantal is van belang voor de juiste doorvoer naar Vetcis en het juist bijwerken van de voorraad.

Het afleveraantal is niet door FIDIN ingevuld, omdat dit per praktijk kan verschillen. Het geeft aan in welke hoeveelheid u het specifieke product "aflevert". U dient hier rekening te houden met de "verpakkingshoeveelheid" die door de FIDIN wordt aangeleverd. Deze is mede afhankelijk van de "verpakkingseenheid".

Een flesje van 100 ml bijvoorbeeld, zal met verpakkingseenheid "ml" een verpakkingsaantal van 100 krijgen. Als u het gekoppelde product per flesje aflevert, is het afleveraantal ook 100, u geeft ten slotte de gehele 100 ml in één keer af, zoals u hem ontvangen hebt. Gebruikt u bij het gekoppelde product maar een deel van dit flesje als verkoopproduct, bijvoorbeeld een injectie per ml, dan vult u bij het afleveraantal 1 in. U levert in dit geval elke keer als u het product gebruikt 1/100e van de verpakkingshoeveelheid, dus moet de verhouding tussen afleveraantal en verpakkingsaantal ook op deze manier ingesteld zijn.

Hetzelfde geldt voor producten die in FIDIN als omverpakking getoond worden, bijvoorbeeld 12 flesjes van 100 ml, maar die u als los flesje aflevert. Het verpakkingsaantal zal 1200 zijn bij verpakkingseenheid "ml". Als u het 100 ml flesje los aflevert, vult u bij afleveraantal 100 in. Als u een vaccinatie per dosis als verkoopproduct hebt en u wilt dit koppelen aan de EAN die vaak per aantal doses gaat, bv 50, zal er bij verpakkingsaantal 50 staan en vult u bij afleveraantal 1 in.